# After Sales Technical Documentation Appendix 1 RAE/RAK-1N

# QUICK GUIDE

**Technical Documentation** 

## **Contents**

| Pag                                 | ge No |
|-------------------------------------|-------|
| Overview                            | 5     |
| Communicator Applications           | 6     |
| CMT Operation                       | 7     |
| List Of Keys                        | 7     |
| Display Indicators                  | 8     |
| Getting Started                     | 9     |
| Using Memory                        | 9     |
| Using the Menus                     | 11    |
| PDA Operation                       | 13    |
| Keys and Buttons                    | 13    |
| Audio Control                       | 15    |
| Contacts                            | 16    |
| Contact Cards                       | 16    |
| Telephone                           | 17    |
| Making a Call From The Directory    | 17    |
| Making a Call Manually              | 17    |
| Answering Calls                     | 17    |
| Fax                                 | 18    |
| Sending a New Fax                   | 18    |
| Sending a Fax from Own Texts folder | 19    |
| Sending from Received Faxes folder  | 19    |
| Receiving Faxes                     | 19    |
| SMS (Short Message Service)         | 20    |
| Sending messages                    | 20    |
| Receiving messages                  | 21    |
| Internet                            | 22    |
| Mail                                | 23    |
| World Wide Web                      | 24    |
| Telnet and Terminal                 | 24    |
| Notes                               | 25    |
| Reading Documents                   | 25    |
| Creating Documents                  | 25    |
| Deleting Documents                  | 25    |
| Sending Documents                   | 25    |

Quick Guide

| Calendar                       | 26 |
|--------------------------------|----|
| Month View                     | 26 |
| Day View                       | 26 |
| To-do List                     | 27 |
| System                         | 28 |
| Security                       | 28 |
| User Data                      | 28 |
| Fax Modem                      | 28 |
| File Transfer                  | 29 |
| Installing / Removing Software | 29 |
| Backup / Restore               | 29 |
| Importing / Exporting Contacts | 29 |
| Data Removal                   | 29 |
| Settings                       | 29 |
| Extras                         | 30 |
| Calculator                     | 30 |
| Clock                          | 31 |
| Composer                       | 32 |
| Help                           | 32 |
| Document Outbox                | 32 |

# **List of Figures**

|            | Pa                          | age No |
|------------|-----------------------------|--------|
| Figure 1.  | NOKIA 9000 Communicator     | 5      |
| Figure 2.  | Communicator – Applications | 6      |
| Figure 3.  | Selection Keys              | 8      |
| Figure 4.  | Display Indicators          | 8      |
| Figure 5.  | PDA Layout                  | 13     |
| Figure 6.  | Contacts Directory          | 16     |
| Figure 7.  | Contact Card                | 16     |
| Figure 8.  | Telephone Directory         | 17     |
| Figure 9.  | Fax Main View               | 18     |
| Figure 10. | Fax Directory               | 18     |
| Figure 11. | Fax Viewer                  | 19     |
| Figure 12. | SMS Main View               | 20     |
| Figure 13. | SMS Message received        | 21     |
| Figure 14. | Internet main View          | 22     |
| Figure 15. | Mail – main view            | 23     |
| Figure 16. | Mail – envelope             | 23     |
| Figure 17. | WWW – Hotlist               | 24     |
| Figure 18. | Telnet –VT100 emulation     | 24     |
| Figure 19. | Notes – main view           | 25     |
| Figure 20. | Calendar – main view        | 26     |
| Figure 21. | Calendar – day view         | 26     |
| Figure 22. | Calendar – to do list       | 27     |
| Figure 23. | System – main view          | 28     |
| Figure 24. | Extras –main view           | 30     |
| Figure 25. | Extras –calculator          | 30     |
| Figure 26. | Extras –clock main view     | 31     |
| Figure 27. | Extras –clock world time    | 31     |
| Figure 28. | Extras –composer            | 32     |
| Figure 29. | Document outbox             | 32     |

## **Overview**

The NOKIA 9000 Communicator has two interfaces, the phone interface and the communicator interface. The word "interface" emphasizes the fact that of these two aspects of the NOKIA 9000 Communicator both use the same resources and work closely together — **they are not separate devices.** For example, the phone interface uses names and phone numbers stored in the communicator interface's Contacts directory and the communicator interface uses the phone interface for communicating with the "outside world", for example, sending, receiving faxes and connecting to remote computers.

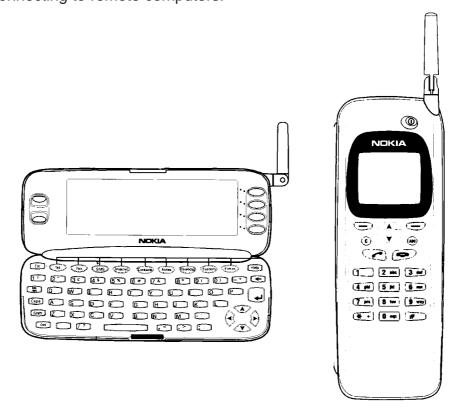

Figure 1. NOKIA 9000 Communicator

The phone interface looks and operates like other NOKIA cellular phones (except that the earpiece and microphone are located on the rear of the device). The phone interface is switched on and off by pressing the **o** button on the cover.

The communicator interface has many organiser and communication applications and features a QWERTY keyboard, command buttons and large display for easy application use. The communicator interface has no power on/off button and is activated when the cover is opened and deactivated it is closed.

## **Communicator Applications**

The application buttons on the communicator interface keyboard are used to start the corresponding applications.

Tel.— Telephone is used for managing voice calls.

**Fax** — Fax enables you to send any of your own documents as a fax. Faxes received can be read or forwarded.

**SMS** — Short Message Service enables you to send short messages. Short messages received can be read, forwarded or replied to.

*Internet* — Internet applications include Internet and modem–based applications: Mail, World Wide Web, Telnet and Terminal (VT100 compliant).

**Contacts** — Contacts is used for managing contact information: names, numbers and addresses.

**Notes** — Notes is used for text editing, printing and document management. You can also send documents as SMS, fax or mail in the Notes application.

**Calendar** — Calendar contains an appointment book and a to-do list. You can set alarms and attach memos to events.

**System** — System contains desktop connectivity, security and other system related applications.

**Extras** — Extras applications include Calculator, Clock and Composer.

**Help** — Context sensitive help feature.

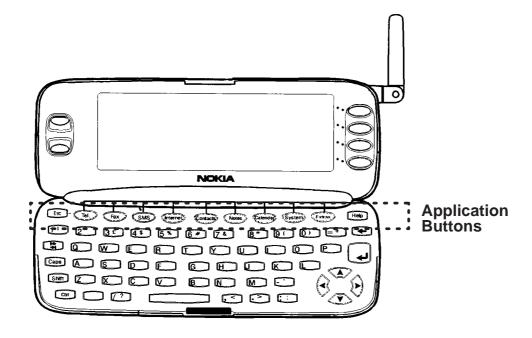

Figure 2. Communicator - Applications

## **CMT Operation**

In order to make phone calls, the communicator must have a proper SIM card fitted and the phone interface must be switched on using the **to** button.

#### Note

- Opening or closing the cover does not affect active phone calls.
- The phone interface keys are not functional when the device cover is open.
- If you have an active phone call and you open the cover, the phone application
  will start automatically, and you can continue the call in the communicator
  interface.

Whenever you have made a voice call via the phone interface and change to the communicator interface, the audio is off (see "Audio Control"). When you make a call via the communicator interface (with the **Tel** application), the audio is on.

## **List Of Keys**

When operating the phone interface, keys are pressed one at a time. Two keys are never to be pressed simultaneously.

| 0                    | Switches the phone interface on and off. This button does not function when the device cover is open.                                                                                                    |
|----------------------|----------------------------------------------------------------------------------------------------|
|                      | This rocker key is used to scroll through menus, sub-menus or settings. If there are no active calls, the scroll keys can be used to browse through the memory contents. When a call is active, pressing scroll keys adjusts the volume level. |
|                      | Dials a phone number and answers a call.                                                                                                    |
| ~                    | Ends an active call.                                                                                                    |
| С                    | Deletes characters or exits the menu facility and memory functions.                                                                                                    |
| ABC                  | Switches between alpha mode and numeric mode. In the menu facility, this key produces a help text on the current function.                                                                                                    |
| <b>0</b> to <b>9</b> | Number and alpha keys.                                                                                                    |
| * and #              | Used for special purposes and certain functions.                                                                                                    |

Pressing **Menu** (the selection key under the text *Menu*) gains access to the menu functions and **Memory** (selection key under the text *Memory*) to the memory functions. The functions change according to the situation and previous selection.

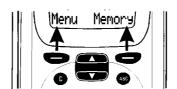

Figure 3. Selection Keys

## **Display Indicators**

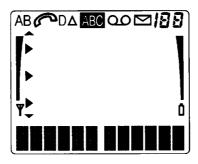

Figure 4. Display Indicators

**AB** Indicates which memory is currently selected. "A" refers to the SIM card memory and "B" to the communicator's memory.

- Indicates that there is a list of options to select from.
- Indicates that a voice call is in progress.
- Indicates either: memory location, menu, submenu or setting option.
- $\Delta$  Roaming when used in networks other than your subscribed one.
- **ABC** The phone interface is in alpha mode.
- Y and bar. Indicates that the current signal strength.
- **D** A data or fax call is in progress.
- ☐ Indicates an SMS message,fax or written mail has been received.
- and bar. Indicates how much charge there is left in the battery.
- Indicates an SMS message, fax or mail has been received.
- On Indicates a voice mail message has been received.

## **Getting Started**

| Switch on/off                  | Press and hold <b>①</b> key.                                                                                                    |  |
|--------------------------------|----------------------------------------------------------------------------------------------------|--|
| Make a call                    | Key in the number (include area code if necessary).  Press  key.                                                                                                    |  |
| Answer a call                  | Press or any other key except or *  If you do not wish to answer the call, pressing will send out a busy tone to the caller.                                                                  |  |
| End a call                     | Press 🖚 key.                                                                                                    |  |
| Clear digit                    | Press C key.                                                                                                    |  |
| Clear display                  | Press and hold <b>C</b> key.                                                                                                    |  |
| Last number redial             | Press                                                                                                    |  |
| Adjust audio volume            | When in a call (or there is a call on hold) press ▲ or ▼ on the rocker key.                                                                                                    |  |
| Activate keyguard              | Press Menu soft key then press # within 3 seconds (the phone must be switched on). The display will show the message <b>Keypad Locked</b> , and respond with help text if any key is pressed. |  |
| De-activate keyguard           | Press the Menu soft key and then * again. The display shows <b>Keypad activated.</b>                                                                                                    |  |
| Calling the emergency services | Hold <b>C</b> key to clear display, ensure phone is in number entry mode. If in doubt press <b>ABC</b> . Enter emergency number. Press the <b>r</b> key.                                      |  |

## **Using Memory**

Phone numbers and names you store are normally located in the standard memory of the communicator, indicated by the letter "B" on the phone interface display.

The "B" memory is the communicator memory, the Contacts directory. When the communicator is started—up for the first time, the "B" memory is selected automatically.

The "A" memory is located on the SIM card that is inserted in the communicator. The SIM card memory uses numbered memory locations to store data. When numbers are saved in the SIM card ("A") memory, a message will indicate its location number. The number of standard memory locations available on SIM cards varies from one card to another.

When the "A" memory is selected, the phone interface stores all contact information on the SIM card and cannot access the Contacts directory. Therefore, the use of the communications applications of the communicator interface will be less convenient (you will have to enter most contact information manually). This manual will assume that you use the standard "B" memory.

RAE/RAK-1N After Sales

Quick Guide

Technical Documentation

| Storing information   | Press <b>Memory</b> , Key in the name (of up to 30 characters) that you want to store with the phone number.  Press <b>Save</b> .                                                                                                    |  |
|-----------------------|----------------------------------------------------------------------------------------------------|--|
|                       | Key in the international access and country codes (if necessary), area code and phone number. Press <b>Save</b> .                                                                                                    |  |
|                       | The message SAVED will appear (in the middle of the display).                                                                                                    |  |
|                       | The entry will be automatically saved in the Contacts directory in alphabetical order (numbers will precede letters).                                                                                                    |  |
| Speed Dial /Search    | Speed Dial – Key in the number of the memory /location of the stored phone number. Press ← or ←                                                                                                    |  |
|                       | Note: Speed dialling is not possible during a call.                                                                                                    |  |
| Recalling information | Press Memory, Key in the name or its first letter(s).  Press Find.                                                                                                    |  |
|                       | The name closest to the keyed in characters will appear. You can move to the next name containing the same characters by pressing the scroll keys.                                                                                                    |  |
|                       | Speed Search—Press Find. The first matching name appears with the cursor blinking under the last matching character you keyed in. If the found name was not the one you searched for, scroll to view the next matching name. When the name of the contact you want to call is shown on display, press |  |
|                       | Press ABC to view the associated phone number                                                                                                    |  |
|                       | If the phone number has been designated a speed dial number, the location number of the name and phone number is shown in the upper right corner of the display.                                                                                                    |  |

Page 10 Original, 08/96

## **Using the Menus**

The phone interface offers a set of menu functions, which allow you to tailor the phone interface to your particular use. In each menu and submenu, you can check and alter the setting of any particular function. The menus and sub—menus can be entered by scrolling the menu or using appropriate menu shortcuts. Menu functions are accessible even during a call.

The following menu structure lists the names of the main menus and their sub-menus. Third-level menus are not shown here.

Some menu functions are shown in *italics*, these denote a network service.

| Enter menu        | Press <b>MENU</b> key.                                                                            |
|-------------------|---------------------------------------------------------------------------------------------------|
| Scroll            | Press to scroll thru menu options                                                                 |
| Select function   | Press <b>Select</b> to view sub–menu options and then <b>Select</b> again to modify the option.   |
| Shortcut facility | Press <b>MENU</b> key, then enter the number of the menu function required (see following table). |

The main menu features available are listed in the table below:

| Menu No. / Shortcut | Main Menu            | Sub-Menus                                                                                                    |
|---------------------|----------------------|----------------------------------------------------------------------------------------------------|
| MENU 1              | RECENT CALLS         | 1 Dialled calls 2 Received calls 3 Missed calls 4. Erase all recent Calls                                                                                            |
| MENU 2              | MESSAGES             | <ol> <li>Listen to voice messages</li> <li>Set voice mailbox number ,</li> <li>Read messages</li> <li>Broadcast messages</li> </ol>                                  |
| MENU 3              | VOICE CALL DIVERTING | <ol> <li>Divert all voice calls</li> <li>Divert when busy,</li> <li>Divert when not answered</li> <li>Divert if not reachable</li> <li>Cancel all diverts</li> </ol> |

**Technical Documentation** 

| Menu No. / Shortcut | Main Menu         | Sub-Menus                                                                                                    |
|---------------------|-------------------|----------------------------------------------------------------------------------------------------|
| MENU 4              | PHONE SETTINGS    | 1 Lights 2 Ringing volume 3 Ringing tone 4 Keypad tones 5 Warning tones 6 One touch dialling 7 Automatic answer 8 Cell info display 9 own number sending 10 Call waiting 11 Restore factory settings 12 Menu list |
| MENU 5              | SECURITY OPTIONS  | 1 PIN code request, 2 SIM change security 3 Voice Call barring 4 View fixed dial list 5 Fixed dialling 6 Change access codes 7 Closed user group 8 System lock                                                    |
| MENU 6              | DURATION AND COST | 1 Call duration 2 Call costs 3 Call costs limit 4 Show costs in                                                                                                    |
| MENU 7              | NETWORK SELECTION |                                                                                                    |
| MENU 8              | MEMORY FUNCTIONS  | 1 Memory selection 2 SIMcard memory status 3 Copy between memories 4 Erase SIMcard memory 5 Show own number                                                                                                    |
| MENU 9              | IN-CALL OPTIONS   |                                                                                                    |
| MENU 10             | ALL SOUNDS        |                                                                                                    |
| MENU 11             | KEYPAD LOCK       |                                                                                                    |

Page 12 Original, 08/96

## **PDA Operation**

When the cover is opened, the application which was active last, appears in the same state. However, if you have made or answered a voice call in the phone interface and switch to the communicator interface by opening the device cover, the telephone application starts automatically.

To switch to another application, press the corresponding application button; you can do this even during an active call.

You need not "exit" any application before starting another as all inactive applications remain "frozen" until they are activated again. However, if the battery is removed or completely discharged, all data is saved but applications will return to their default states.

An auto save occurs every 5 minutes and when an application is changed, all data is saved automatically. Data is also saved when pressing the **Close** command button or closing the device cover.

Every time the cover is opened a note is shown listing any unread faxes, mail or short messages, unsent documents and missed calls.

## **Keys and Buttons**

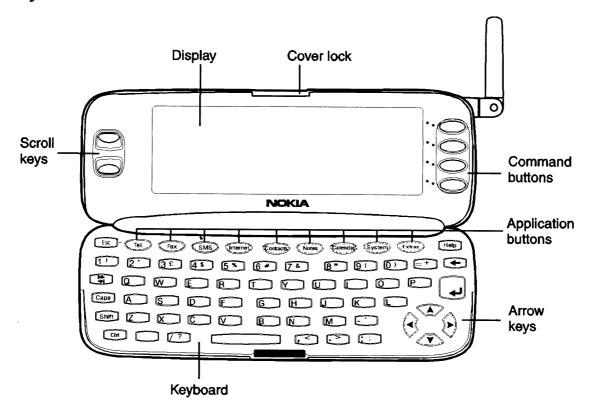

Figure 5. PDA Layout

RAE/RAK-1N After Sales

Quick Guide

Technical Documentation

#### Scroll Keys

Whenever the selection frame is shown, you can select items by moving the selection frame with the scroll buttons.

#### Arrow Keys

As above; some applications employ these keys for special functions.

#### Application buttons

The row of buttons at the top of the keyboard (starting from Tel.) activate the corresponding applications.

#### Keyboard Keys

ESC – cancels an action, as does the **Cancel** key. The ESC key can only be used when **Cancel** is among the available commands. All information notes shown on the display can also be dismissed with the ESC key (instead of pressing the **OK** command).

SHIFT – plus a letter key inserts an uppercase letter in front of the cursor. The SHIFT key does not need to be held down when pressing a key - once you have pressed the SHIFT key, the next key press always generates a shifted character.

CTRL – pressed together with certain keys, generates shortcut commands which can be used in most viewers and text editors.

CHR – Some of the numeric keys have a third character printed on them, pressing CHR and the key inserts the third character in front of the cursor. The CHR key also generates other special characters not shown on the keyboard, see "Notes: Editing" in the User Guide.

ENTER – When in a document or note – adds a new line – When in the *Contact directory* – opens a contact card.

Pressing ENTER moves the cursor to the beginning of the next line or adds a new line. The ENTER key can also be used to select contacts and contact information in the Contacts directory. When information notes are shown, you may press ENTER instead of the **ok** command. In options and settings, when the value can be toggled, you may press ENTER instead of **Change**.Command Buttons

The commands always relate to the column of four command buttons on the right side of the display; these will vary according to the application selected.

HELP –Pressing the HELP button activates a context sensitive on–line help.

Page 14 Original, 08/96

After Sales RAE/RAK–1N

**Technical Documentation** 

Quick Guide

#### **Audio Control**

The audio control enables you to adjust the volume level and to activate the communicator's handsfree operation.

To activate the handsfree operation, press the **Audio on** command button. After audio has been activated, the command changes to **Audio control**. Pressing **Audio control** lets you adjust the speaker volume or turn audio off. The indicator in the audio control view shows the chosen volume level.

**Technical Documentation** 

### **Contacts**

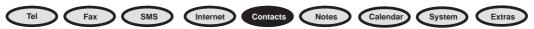

The *Contacts directory* is used by all communications applications: Telephone, Fax, SMS and the Mail applications. The *Contacts directory* lets you view and edit all contact information in the form of *Contact cards*.

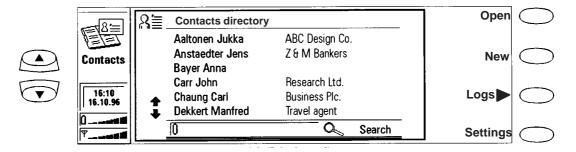

Figure 6. Contacts Directory

The main view shows the *Contacts directory.* This is a list of all *Contact cards* and are listed in alphabetical order according to the first name in each Contact card's 'Name' field.

To create a new Contact card, press New in the Contacts main view.

To open an existing *Contact card*, locate the card you want to open and press **Open**.

When the card you are searching for is shown, select it with the selection frame and press **Open**.

#### **Contact Cards**

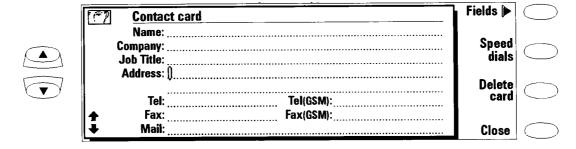

Figure 7. Contact Card

To edit or fill in a card use the keyboard and arrow keys. Fields is for adding extra fields or editing, modifying and deleting them. Speed Dials is for setting quick dialling to a contacts number. It is only functional from the Phone interface.

To delete a card, open it and press Delete card

## **Telephone**

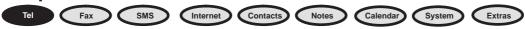

*Tel* is used for making and receiving voice calls and adjusting the Telephone settings.

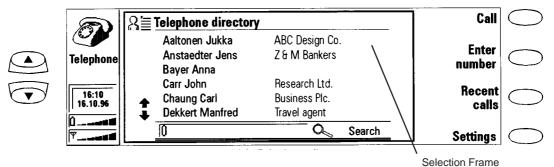

Figure 8. Telephone Directory

## Making a Call From The Directory

Select the contact you want to call by moving the selection frame over the contacts name and press **Call** . If the contact has only one phone number, the number is called directly.

If the contact has more than one phone number, a pop—up box opens, listing the phone numbers. Choose the correct number from the list and press **Call** .

## Making a Call Manually

Press Enter number.

Key in a phone number and press Call.

#### **Answering Calls**

You can answer a call either from the phone interface or from the communicator interface. To answer a call from the communicator interface:

Activate the Telephone application by pressing the *Tel.* application button. Press **Answer**.

**Note** If you answer a call from the phone interface, but later choose to switch to the communicator interface, note that the audio is off (to turn audio on, press **Audio On**).

If you do not want to answer the call, press End call.

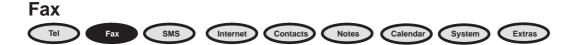

Faxes are received automatically, to activate, press the *Fax* button on the communicator interface keyboard. Fax sending and receiving is not possible if you already have an active voice or data call (the call indicator is shown in the indicator area).

The Fax main view shows two folders, 'Own texts' and 'Received faxes', and the 'Document Outbox' which acts as a storage folder (see User Guide for further information). The 'Received faxes' folder contains all received faxes and 'Own texts' includes all created faxes, short messages, memos, notes and user's mail. Use scroll keys to select.

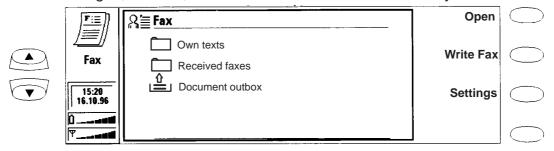

Figure 9. Fax Main View

## Sending a New Fax

Press Write fax.

Input fax information at the cursor prompt. **Style** changes fonts and text sizes.

Press Recipient, the Fax Directory is displayed

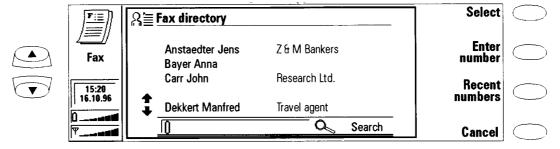

Figure 10. Fax Directory

To choose a recipient in the Fax directory, select a contact (by scrolling or searching). The names of contacts who have no fax number are dimmed and cannot be selected.

Press Select.

Check the info shown is correct and press Send.

Quick Guide

### Sending a Fax from Own Texts folder

To send your own text as fax:

Select the 'Own texts' folder in the Fax main view and press Open.

Select a document and press Open.

Press Recipient to access the Fax directory, select a contact.

Press Select

Check the info shown is correct and press Send

#### Sending from Received Faxes folder

To forward on a received fax:

Select the 'Received faxes' folder in the Fax main view and press Open.

Select a fax and press Open.

Press **Forward** to access the Fax directory, select a contact.

Press Select

Check the info shown is correct and press Send

#### **Receiving Faxes**

Faxes are received automatically. When a new fax has been received, you will hear a beep (unless the system is set to silent service mode) and an information note is shown on the screen. Received faxes go automatically in the 'Received faxes' folder. Unread received faxes are marked with an icon.

To rename or delete the selected fax, open the 'Received faxes' folder and press **Rename** or **Delete** 

To view a received fax, open the 'Received faxes' folder, select a fax and press **Open**; the fax viewer opens . Use the scroll or the arrow keys to scroll the fax up, down or horizontally.

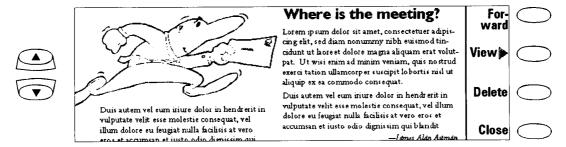

Figure 11. Fax Viewer

Pressing View allows Zoom in / Zoom out functions to be performed.

Rotate rotates the fax 90 degrees clockwise with each key press

Delete deletes the viewed fax.

SMS (Short Message Service)

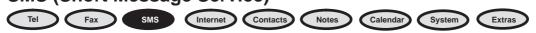

The Short Message Service (SMS) is a network service and enables you to send and receive short alphanumeric text messages of up to 160 characters over the digital cellular network.

Short messages are particularly well suited for sending short, urgent messages from one cellular phone to another: Sending is practically instantaneous, messages can be sent or received even during a voice or data call and can be read in any cellular phone that has the capability.

The *SMS* main view shows four folders and the 'Document outbox'. The 'Own texts' folder contains texts that you have written, 'Received messages' contains short messages you have received, 'Standard messages' contains predefined message templates and 'Business cards' contains all Contact cards in the *Contacts directory*.

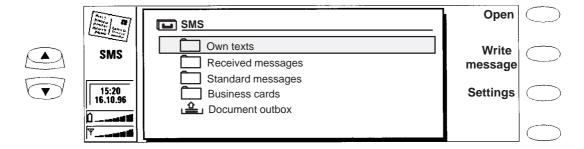

Figure 12. SMS Main View

#### Sending messages

To create a new short message:

Press **Write message** in the main view to open the SMS editor and write message.

When the message is ready to be sent press **Recipient**, select and send to the desired contact.

To send a previously created document:

Select the 'Own texts', 'Standard messages' or 'Business cards' folder and press **Open**.

Select a document and press **Open**. Only texts no longer than 160 characters can be opened.

When the message is ready to be sent press **Recipient**, select and send to the desired contact.

#### **Receiving messages**

When a new short message has arrived, a beep will sound (unless the system is set to silent service mode) and an information note is shown on the display. The note appears even if the SMS application is not active.

Received short messages go automatically in the 'Received messages' folder. A received short message can be a normal short message, business card, service card or notification of a voice message in your voice mailbox.

Unread received messages are marked with a postcard icon.

To read new short messages, start the SMS application (if it is not already active), open the 'Received messages' folder, select a message and press **Open**.

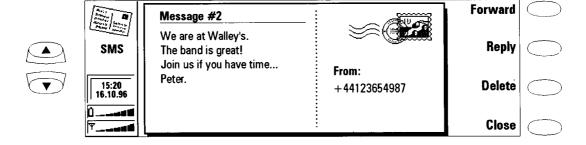

Figure 13. SMS Message received

**Internet** 

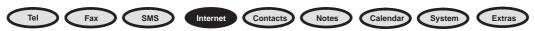

Before you can connect to the Internet, you must open an account with an Internet access provider (see "Internet Settings" In the User Guide).

The Internet applications are:

*Mail* — An electronic text mail application which lets you send and receive text messages all over the world using the Internet network.

World Wide Web (WWW) — A hypertext–based system for finding and accessing resources on the Internet network.

*Telnet* — Allows connection to computers which provide terminal services through the Internet network.

Terminal — Allows connection to computers, like mainframe computers, which provide direct dial—in terminal services. Both Telnet and Terminal applications emulate the VT100 terminal.

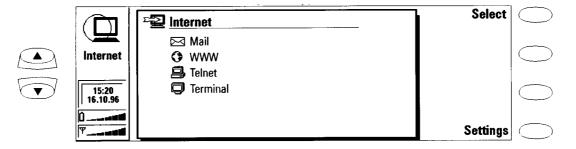

Figure 14. Internet main View

The Internet applications are started by selecting an application in the Internet main view and pressing **Select**. (If an Internet application is already active, you must close it by pressing **Close**, before you can start another).

**Note**: Depending on the network configuration and load, establishing an Internet connection may take some time.

If a connection is idle for longer than the factory set time—out period, the connection is terminated automatically. This time—out period applies to connections made with all Internet applications. In addition, the World Wide Web application has its own Auto disconnect period.

When you want to disconnect from the host, press **Hang up**. Disconnecting is indicated by a note and the data call indicator disappears. When the Internet applications main view returns on display, the communicator is no longer connected to the Internet.

Page 22 Original, 08/96

#### Mail

Mail enables you to send and receive mail. The Mail system is compliant with the Internet standards SMTP, IMAP4 and MIME1.

'Own texts' - contains previously created texts.

'Received mail' - contains mail 'fetched' from the 'Remote mailbox.'

'Remote mailbox' – this is a network service and receives all incoming mail using the IMAP4 standard.

'Document outbox' - storage area for outgoing mail.

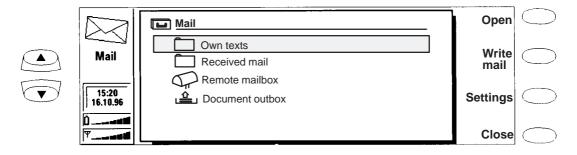

Figure 15. Mail – main view

#### Sending Mail

Press Write mail.

Write the contents of the mail message.

Press Recipient, the Mail directory view opens, select a contact or press Enter address to open the Mail envelope.

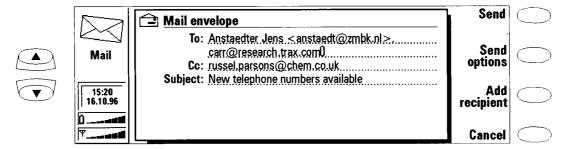

Figure 16. Mail – envelope

In the Mail envelope you can check the sending information and add more recipients (press **Add recipient** or enter addresses manually). Press **Send** to send the message.

#### Reading Mail

In the Mail main view screen, move the selection frame over the 'Remote mailbox' folder and press **Connect**; All mail is listed and unread messages have unopened envelope icons attached to them.

You can get all new mail by selecting a message and pressing Fetch selected. Fetched mail goes to the 'Received mail' folder where it can be opened and read. Pressing Fetch new puts all new mail to the 'Received mail' folder.

Technical Documentation

#### **World Wide Web**

The World Wide Web application allows your communicator to become an internet browser and access Internet sites via hypertext–links (see the User Guide for information on setting up these links.)

#### Hotlist

The hotlist is where your pe—defined links to the WWW pages are stored; these are retrieved by pressing **Fetch**. If the WWW page has been recently downloaded, the page is retrieved from memory, if not, the page is downloaded from the Internet by making a GSM data call to your Internet Access Point.

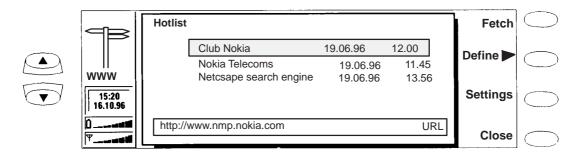

Figure 17. WWW - Hotlist

The World Wide Web facilities on the communicator are quite extensive, see the User Guide for full explanations.

#### **Telnet and Terminal**

Allows connection to mainframe computers providing terminal services through the Internet; both applications emulate the VT100 terminal display. Once a connection is established a login name and password are normally required in order to be able to use the services provided by the host computer.

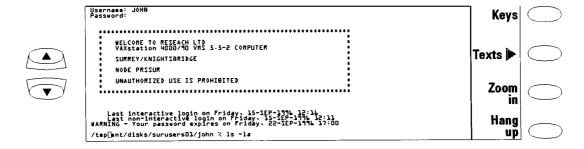

Figure 18. Telnet –VT100 emulation

Press Connect in the Terminal connections screen

Press Hang up to disconnect.

#### **Notes**

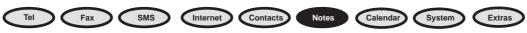

Notes is used for writing notes and managing various documents stored on the communicator. All folders, and the 'Document outbox', are shown in the *Notes* main view.

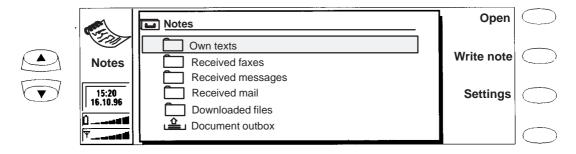

Figure 19. Notes - main view

#### **Reading Documents**

Select a folder and press Open.

Select a document from the folder's document list and press Open.

#### **Creating Documents**

Press Write note in the Notes main view. A new document is created in the 'Own texts' folder.

Enter text in the note editor.

#### **Deleting Documents**

Select a folder and press Open.

Select a document from the folder's document list and press **Delete**.

#### **Sending Documents**

From the editor, Press **Print/Send**, a pop—up box listing printing and sending options opens, these are:—

Print

Send as a fax.

Send as short message

Send as mail

Select contact from the corresponding directory and send.

**Technical Documentation** 

#### Calendar

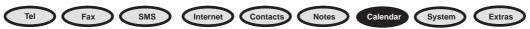

The Calendar has two views; the Month view shows a month at a time, and the Day view shows the calendar events of a day. The Calendar is also used to link memos to events and also incorporates a daily *To–do list*.

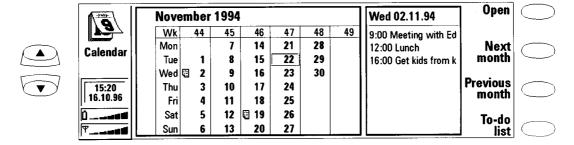

Figure 20. Calendar - main view

#### **Month View**

The Month view shows the days of the current month in columns according to the number of the week (on the top row).

In the Month view, days that have scheduled events are indicated by an icon (Nov 2 and 19 in the figure above). If the selected day contains scheduled events they are shown in a separate daily events list on the right side of the display.

The schedule can be edited in the *Day view* – press **Open**.

To view next months appointments – press **Next month**.

To view the previous months appointments – press **Previous month**.

To write yourself reminders of important matters, press **To-do list**.

#### **Day View**

Day view displays the events of the selected day. The first event of the day is always shown when the list opens; event entries are freely editable.

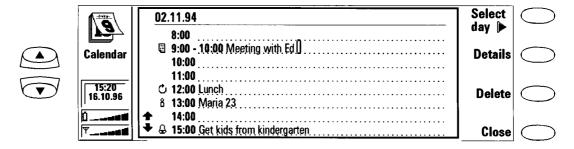

Figure 21. Calendar – day view

Quick Guide

Figure 21 shows an example of a day view page with icons attached to various entries. These are as follows:—

- Attached memo
- ♣ Alarm
- Repeating event (daily, weekly, monthly)
- <sup>8</sup> Annual event

To add events, move the selection frame over the starting time of the event and enter on the dotted line.

To delete events, select the event and press **Delete**. If you delete (or edit) repeating events, you will be asked if you want to apply the changes to all or only to the current event.

#### To-do List

The To-do list is accessed by pressing the **To-do list** command button in the Month view. The To-do list is a list of tasks not connected to any specific time or day.

After a calendar alarm has occurred, you have the opportunity to move the message contents of the alarm to the To-do list by pressing **Move to To-do list** command button.

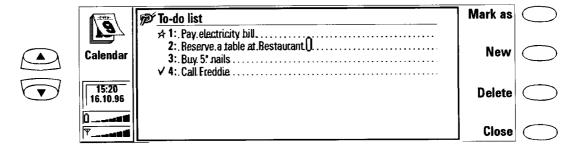

Figure 22. Calendar - to do list

The entries in the To-do list are numbered, and can be given high priority (denoted by a star icon) or ticked as completed. High priority entries are always shown at the top of the list.

Quick Guide

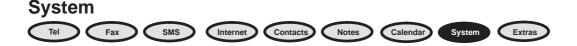

The main view shows a list of applications that can be launched; scroll to an application and press **Select**.

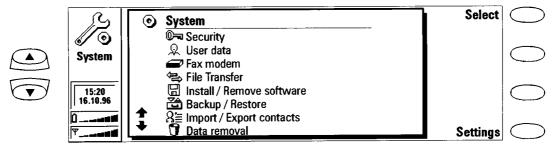

Figure 23. System - main view

The following applications require connection to a PC and the supplied **Nokia connect** programme to be running.

File transfer Install / Remove software Backup / Restore Import / Export contacts

The software requires Microsoft Windows 3.1 or later and requires connection to an available serial or infrared (IrDA compatible) port.

#### **Security**

Press **Select** and then **Settings** to define the locking codes, passwords etc. If the time—out locking feature has already been activated the **Lock System** command in the Security main view will lock the communicator immediately.

#### **User Data**

This shows your own *contact* sheet which is used in fax cover pages.

#### **Fax Modem**

The communicator can function as a normal 9600 bps fax—modem and be utilised by any stand alone PC. To change the communicator to a fax—modem, press **Activate**. Press **Disable** to disconnect the mode.

You can connect the communicator to a PC either by infrared or cable connection ( PC connectivity software not needed). Press **Settings** and then **Change**.

When the communicator is used as a fax-modem, other communication features are disabled but the communicator interface remains functional.

Page 28 Original, 08/96

Quick Guide

#### **File Transfer**

To connect to a PC, press Connect to PC

The right window shows the directories of the PC, the left window shows the communicator folders. In order to transfer the selected file, you must first open the directory or folder you are transferring files to.

#### **Installing / Removing Software**

This allows installation or removal of new and update existing communicator applications, drivers and other system software components.

#### **Backup / Restore**

This allows data backups and the facility to restore it later. The *Backup/Restore* main view shows the data group which will be backed up or restored, current connection type and the current PC directory.

#### **Importing / Exporting Contacts**

Contact information can be exported or imported as an ASCII file which can then be edited on a PC. When *Import/Export contacts*, is selected, the System main view displays the connection type used and the default path in the PC.

#### **Data Removal**

This enables data to be deleted from the communicator. The data is arranged into four groups: All data, Calendar data, Documents plus Contacts and Speed dials.

#### **Settings**

Changes can be made to the following communicator settings:—

Contrast control -

Screen blanker period -

System sounds –

Preferences -

Scroll to required setting and press **Change**; options are self–explanatory.

**Technical Documentation** 

#### **Extras**

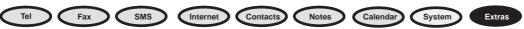

The Extras application group contains:-

Calculator

Clock

Composer

Future communicator add–on software will also be installed in the Extras application group.

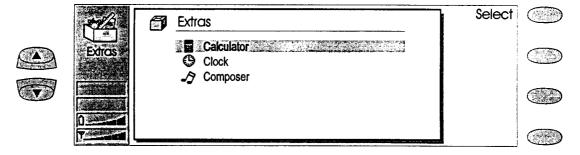

Figure 24. Extras -main view

To start one of the applications, scroll to an application and press **Select**. If one Extras application is active, you must close it by pressing **Close** before you can start another.

#### Calculator

The calculation is entered from the keyboard into the entry field at the bottom of the screen. Press **Enter** to perform the calculation; previous calculations are shown in the list above the entry field. The list can be scrolled with the scroll keys and cleared by pressing **Clear list**.

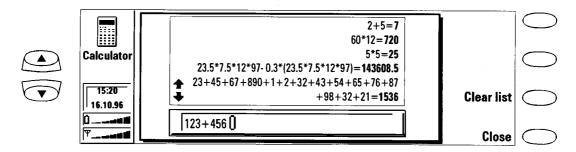

Figure 25. Extras –calculator

Page 30 Original, 08/96

#### Clock

The Clock shows the time and date in your home city and country, as well as in several other cities and countries throughout the world. The Clock also includes an alarm clock. The system time and date can be adjusted in the Clock settings.

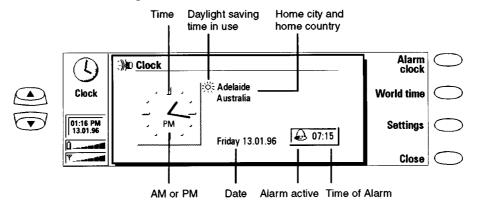

Figure 26. Extras -clock main view

#### Alarm Clock -

The Alarm clock is activated with the Alarm clock command in the Clock main view. The counter below the alarm clock is shown only if there is an active alarm and this activates according to the home city time.

#### World Time -

World time is activated with the **World time** command in the Clock main view. The world map shows the currently elected destination city on the world map in cross hairs.

The Home box shows information on the currently selected home city.

The Destination box shows the same information for the currently selected destination city, as well as the international call prefixes needed to make a call from the home city to the destination city.

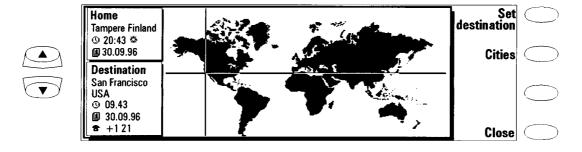

Figure 27. Extras -clock world time

**Technical Documentation** 

#### Composer

The Composer application enables you to compose customised phone ringing tones. The Composer can be started from both the Telephone application and from the Extras application group. The main view lists all available ringing tones, but you can edit the three custom tones.

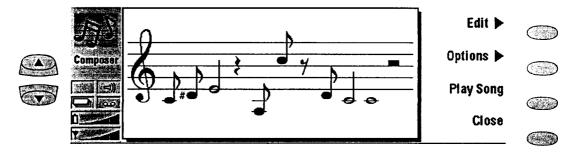

Figure 28. Extras -composer

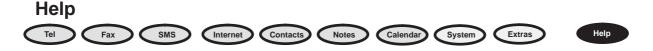

Help is context –sensitive and if pressed will always display a help file about the application you are in. Pressing **Application topics** gives you a list of topics covered for that application.

To view a list of general help topics, including a troubleshooting guide, press **General topics** 

To return to the active application, press Close.

#### **Document Outbox**

All documents you send go through the Document outbox where they are sent automatically whenever it is possible to do so. The Document outbox can be accessed in the *Fax, SMS, Mail* and *Notes* applications main views, where it is shown at the bottom of the folders list. To open the Document outbox, select the *Document outbox* from the list and press **Open**. Press **Start** to send a document; the top of the list is sent first,

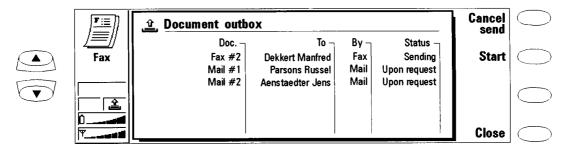

Figure 29. Document outbox

Page 32 Original, 08/96